# <span id="page-0-0"></span>V2X Laboratory Lesson Corso di Tecnologie di Infrastrutture di Reti

### Carlo Augusto Grazia Assistant Professor

### Department of Engineering Enzo Ferrari University of Modena and Reggio Emilia

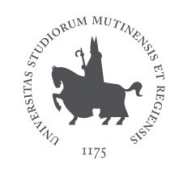

Modena, 12th May 2023

# How to create an 802.11p Network

# Arduino-Yun based Laboratory

# Laboratory: Arduino-Yun based 802.11p Network

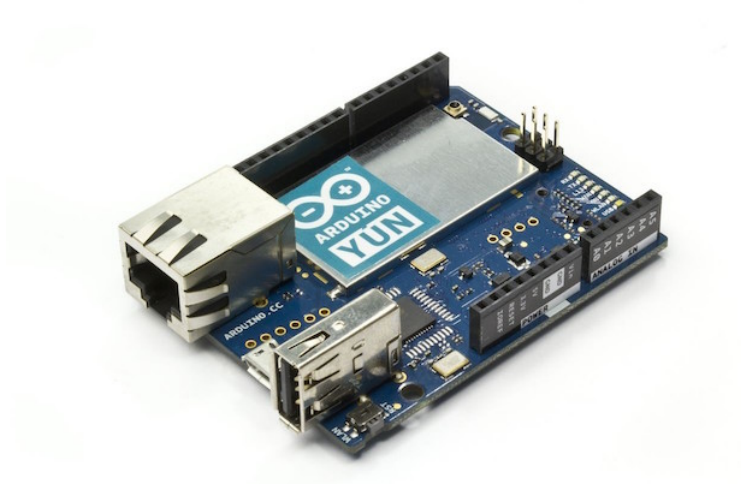

Atheros AR9331 processor, running Linux and the OpenWrt wireless stack

# ArduinoYun pros&cons

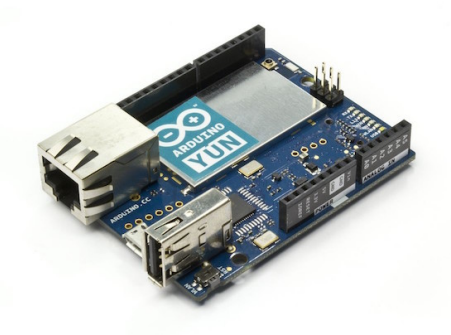

#### If you are interested

I've created a "tutorial for dummies" to configure a Yun with the right Kernel and be able to use 11p and other features (otherwise hard to deploy on a Yun)

What we need for start:

- If you don't what to "use your hands", you can simply follow as a standard lesson
	- Requirements: your own brain
- If you want to participate, each student needs:
	- One laptop
	- **Que Ethernet socket**
	- One USB port
	- OS: Linux/OSX
	- Windows is allowed (putty instead of ssh) but you'll lose my support
- We only need to connect via ssh to the Yun and we then can start

Setup

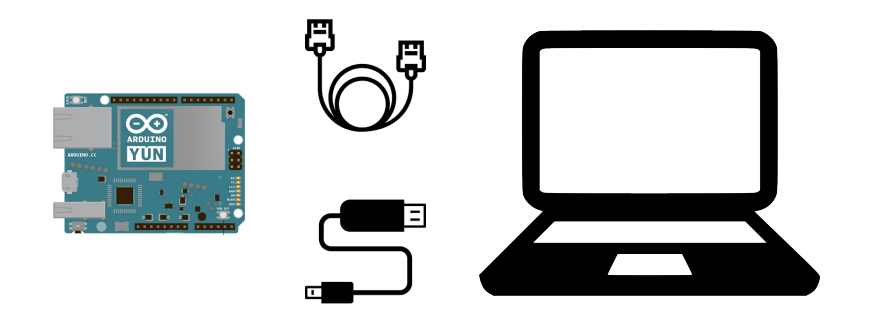

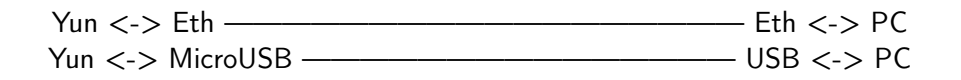

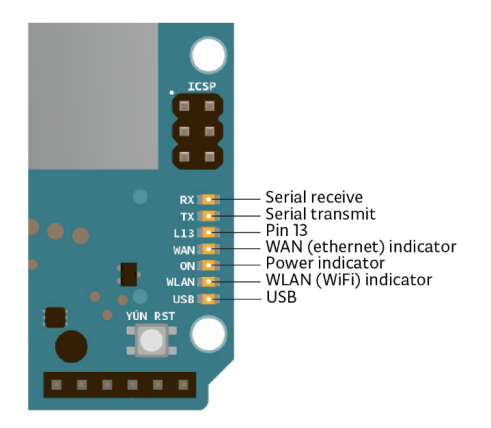

### Once connected to the USB port the "power indicator" LED will switch on

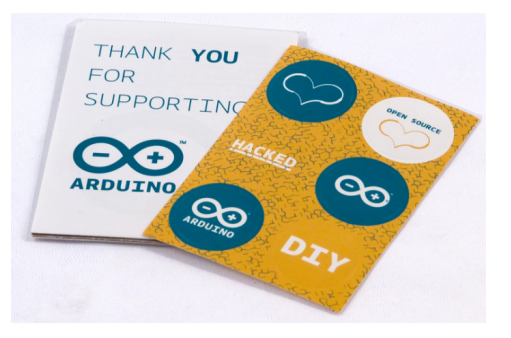

The number in the Open Source Heart is YOUR ID, we will call it X during the lesson.

Remember your X, we will use it a lot.

Some Yuns for you:  $X \in [0, 15]$ 

# Connecting to the Yun

#### Critical Part

Create the wired Ethernet connection

### Yun side

Nothing to do, the Yun once booted creates its own wired interface with the IPv4 192.168.X.1

### PC side

Modify your Ethernet NIC assigning a manual IPv4 192.168.X.2 with NetMask 255.255.255.0

All the OS have the "Network Setting" possibility

# Connecting to the Yun: Lab Canali PC

# In Superadmin role, click on network icon

- **·** Impostazioni di rete
- Modifica opzioni scheda
- **o** Ethernet n
- **·** Proprieta'
- Protocollo [...] TCP/IPv4
- **•** Proprieta'

### Modify IP and NetMask fields

manual IPv4 192.168.X.2 with NetMask 255.255.255.0

### Open a Terminal (console, bash, shell, ...)

\$ ping 192.168.X.1

What do you see? Only if you have the reply we can move forward

# \$ ssh root@192.168.X.1

Password: arduino ...(not always asked)

You are now inside!

Open PUTTY application

ip: 192.168.X.1 username: root port: 22

Password: arduino ....(not always asked)

You are now inside!

### ip & iw

- **ip:** command that replaces if config on new kernels: can manage links, routing table, assign ip, enable/disable interfaces
- **iw**: command that manages the wireless interface

Try some commands by yourself

\$ ip link [output] \$ \$ iw list [output]

### ip & iw

- **ip:** command that replaces if config on new kernels: can manage links, routing table, assign ip, enable/disable interfaces
- **iw**: command that manages the wireless interface

Try some commands by yourself

```
$ iw dev wlan0 info
[output]
$
$ iwinfo wlan0 frequency
[output]
```
# On the Yun: Some commands

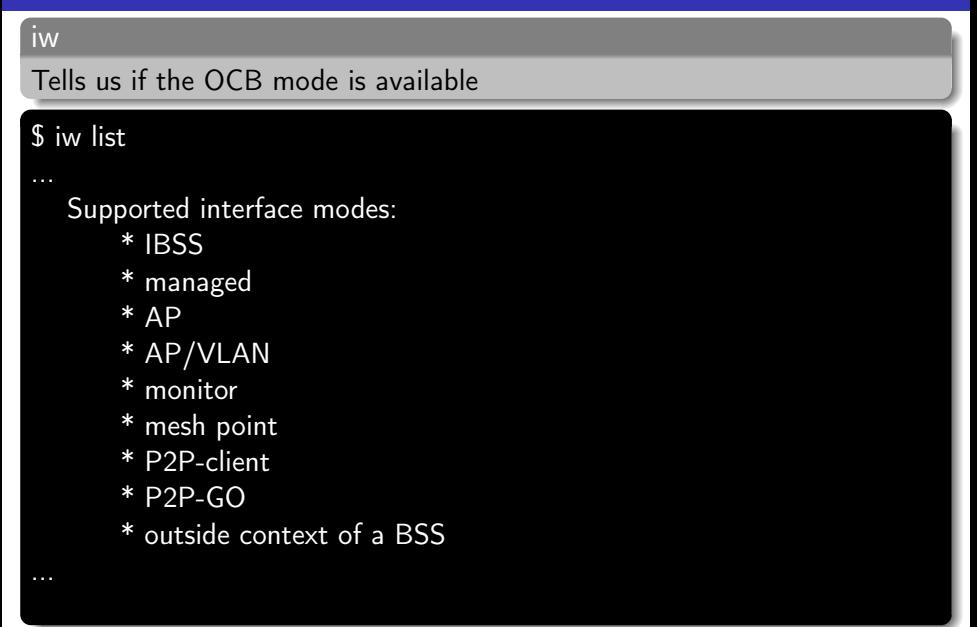

# On the Yun: wlan0

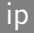

## A little game to play with the WLAN LED

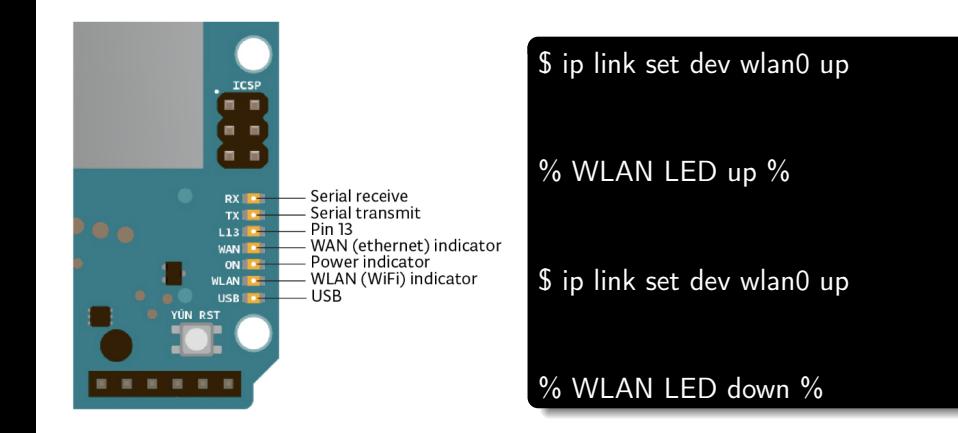

#### ip & iw

ip to enable/disable wlan0 and iw to configure it

Try the commands by yourself

\$ ip link set dev wlan0 down \$ iw dev wlan0 set type ocb \$ ip link set dev wlan0 up \$ iw dev wlan0 ocb join 2462 10mhz

#### ip

ip to assign the address and route the traffic

Try the commands by yourself

\$ ip addr add 192.168.100.1X/24 dev wlan0 \$ route add default gw 192.168.100.1X wlan0

Please, remember to change X with your Yun number

#### ping

ping command does not need any description at all

Try to ping another device Y

\$ ping 192.168.100.1Y

Please, remember to change Y with someone-else Yun number

# On the Yun: Ping an 802.11p colleague

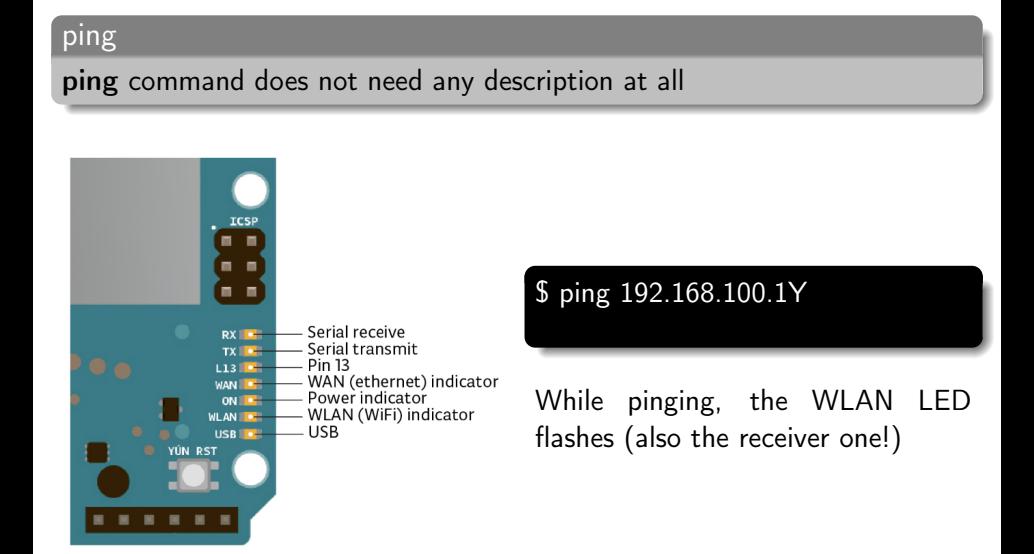

### tcpdump

tcpdump is a powerful command-line packet analyzer

Try to capture ping packets (better for the receivers)

\$ tcpdump -n -i wlan0

### iperf

iperf is the perfect tool to create TCP/UDP client/server applications

Start with 1 volunteer  $X$  that would be the server and one volunteer  $Y$  that would be the client

### SERVER: X

\$ iperf -s

### CLIENT: Y

\$ iperf -c 192.168.100.1X -t 3

# On the Yun: 802.11p shared bandwidth

Continuing with 1 volunteer  $X$  that would be the server and more volunteers  $Y$ ,  $Z$ , ... that would be the clients

SERVER: X

\$ iperf -s

CLIENT: Y

\$ iperf -c 192.168.100.1X -t 10

CLIENT: Z

\$ iperf -c 192.168.100.1X -t 10

Please, sync in order to actually share the spectrum

C. A. Grazia (Assistant Professor) [V2X Yun Lab](#page-0-0) 12th May 2023 25 / 27

#### ncat

ncat is a feature-packed networking utility which reads and writes data across networks from the command line

Pairs of 1 volunteer  $X$  that would be the server and one volunteer  $Y$  that would be the client

#### SERVER: X

\$ ncat -l -k 8080

CLIENT: Y

\$ ncat 192.168.100.1X 8080

You can also simply try

\$ echo "message" | ncat SERVER\_IP 8080

# <span id="page-26-0"></span>EVERYONE: enable broadcast

 $$ echo "0" > /proc/sys/net/ipv4/icmp$  echo ignore broadcasts

### HOW TO RECEIVE MESS

\$ ncat -k -l -u -p 8080 –sh-exec "cat > /proc/\$\$/fd/1"

### SEND IN BROADCAST

\$ echo "message" | ncat -u 192.168.100.255 8080